# Pre-assigning participants to breakout rooms using the web portal

- 1. Sign in to the Zoom web portal. https://cornell.zoom.us/
- 2. Click [Meetings](https://zoom.us/meeting) and then select meeting Topic.
- 3. Click Edit this Meeting

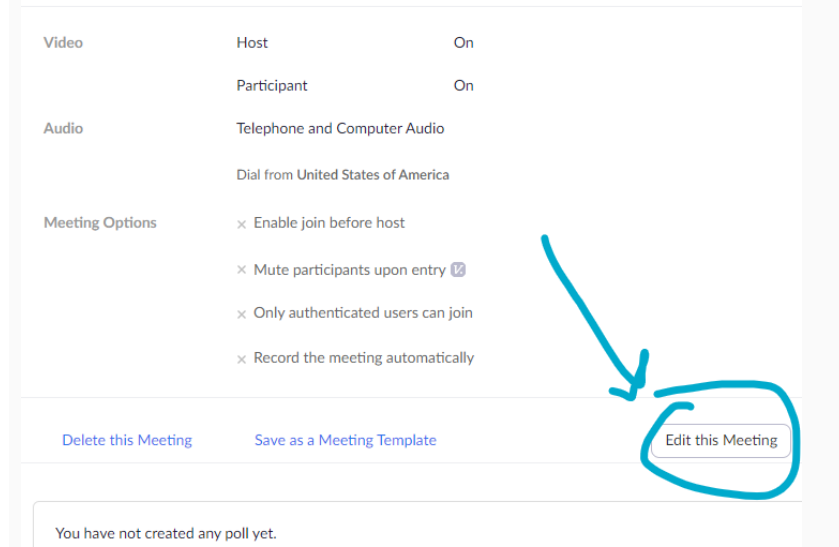

 4. In the Meeting Options section, select Breakout Room pre-assign and click Create Rooms.

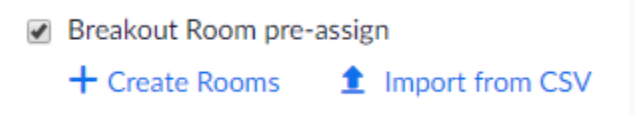

#### 5. Click the plus icon beside Rooms to add breakout rooms.

## **Breakout Room Assignment** 2 rooms, 0 participants

Assign participants to breakout rooms by adding their email. You can create up to 50 breakout rooms and assign up to a total of 200 participants.

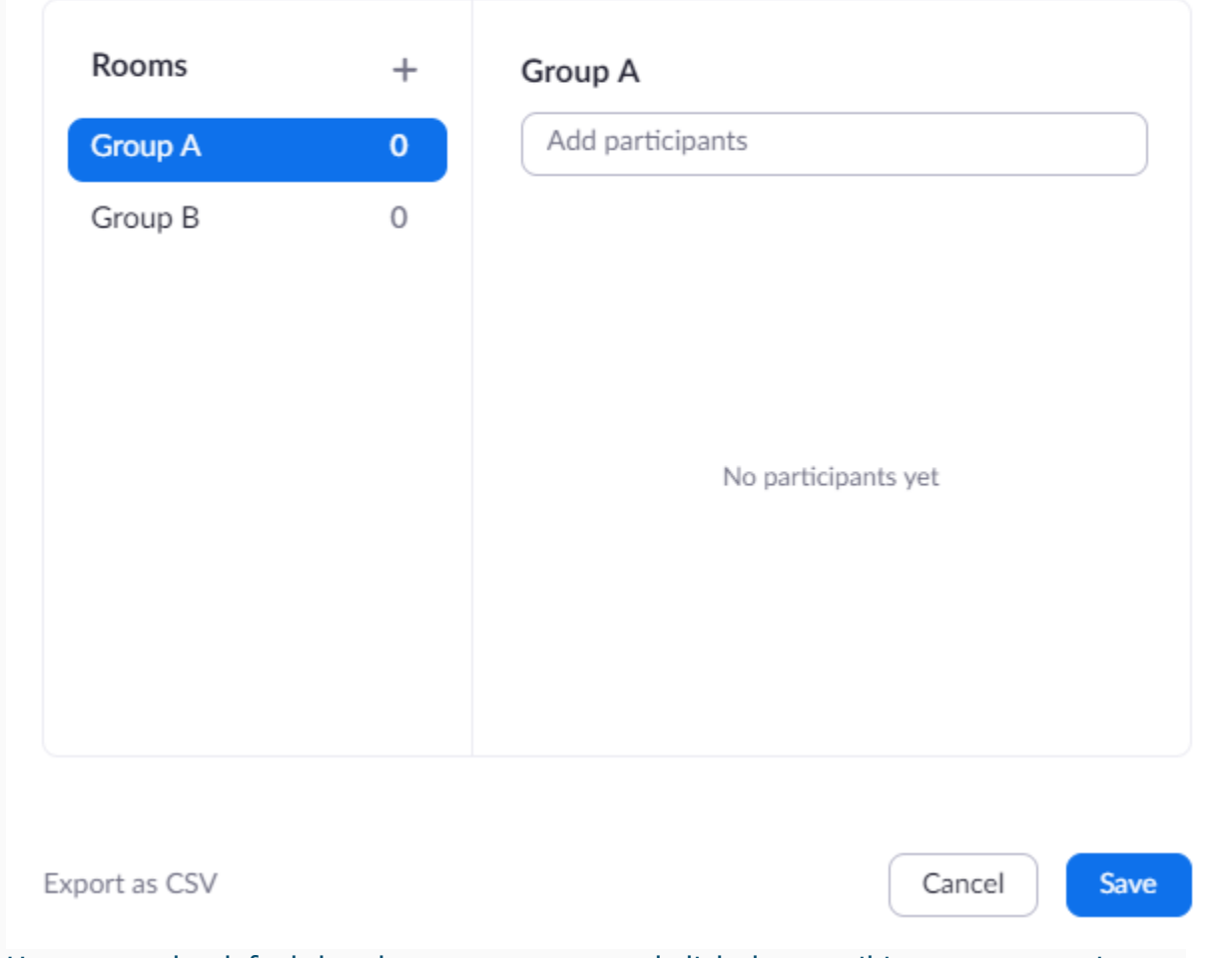

- 6. Hover over the default breakout room name and click the pencil icon to rename it. Breakout Room 1  $\cdot$
- Note: You can add internal Zoom users that are in the same account. To pre-assign 7. In the Add participants text box, search for participants' name or email address to add them to the breakout room.

#### participants that are external Zoom users, [import a CSV file.](https://support.zoom.us/hc/en-us/articles/360032752671#h_f1d7287d-ade8-4b73-b0b9-37365faecf55)

## **Breakout Room Assignment** 2 rooms, 0 participants

Assign participants to breakout rooms by adding their email. You can create up to 50 breakout rooms and assign up to a total of 200 participants.

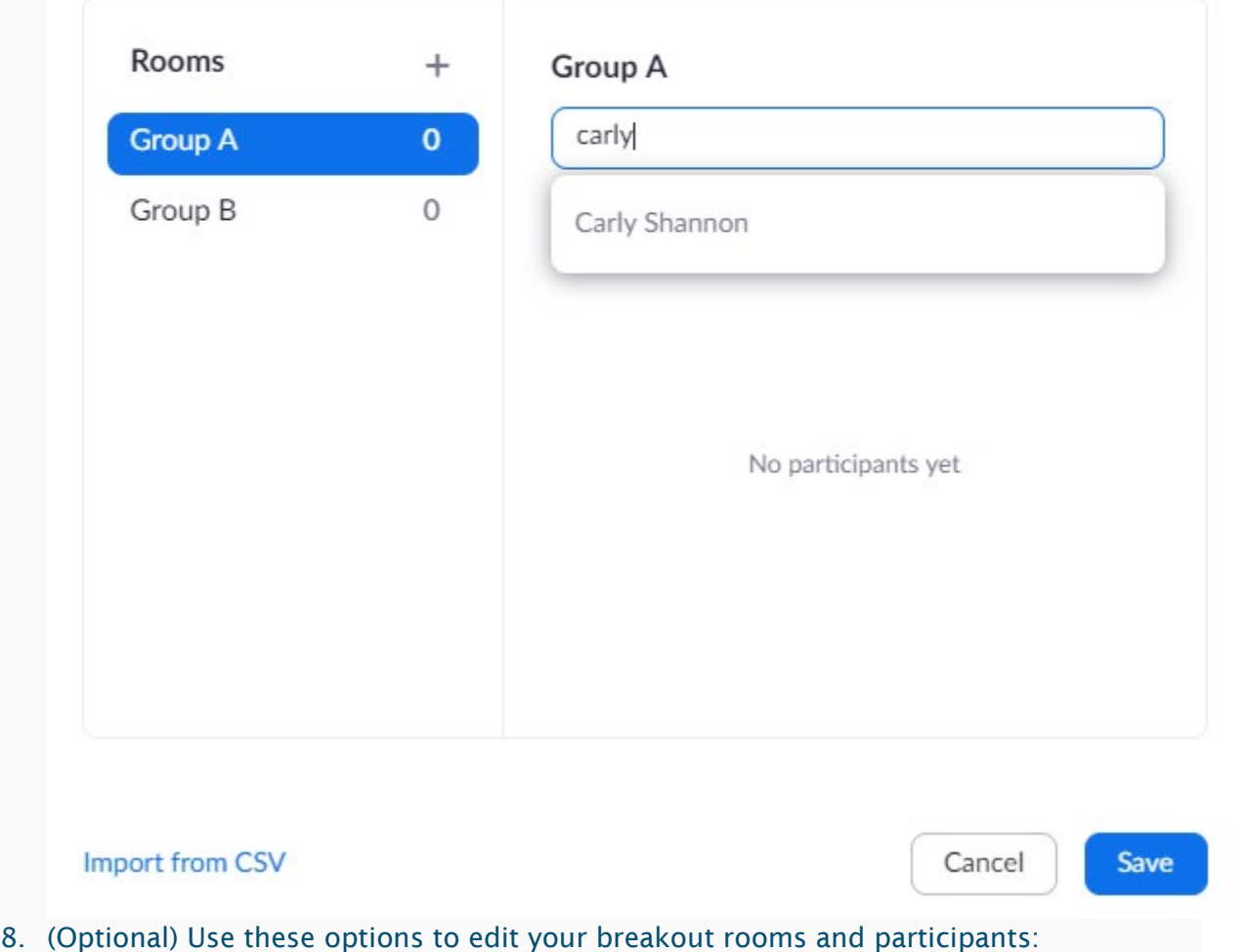

- - Click and drag a participant's email address to change the order.
	- Hover over a participant's name to see options to move them to another room or remove them from the current room.
- • To delete a breakout room, hover the room name in the left panel and click the trash bin icon. trash bin icon.<br>9. Click **Save**.
-